## **COMO CADASTRAR UM FUNCIONÁRIO PRESTADOR DE SERVIÇO – TERCEIRO**

1) Entre no Portal do Fornecedor, clique no **menu Funcionário Terceiro** e no botão **"+ Cadastrar Novo Funcionário**".

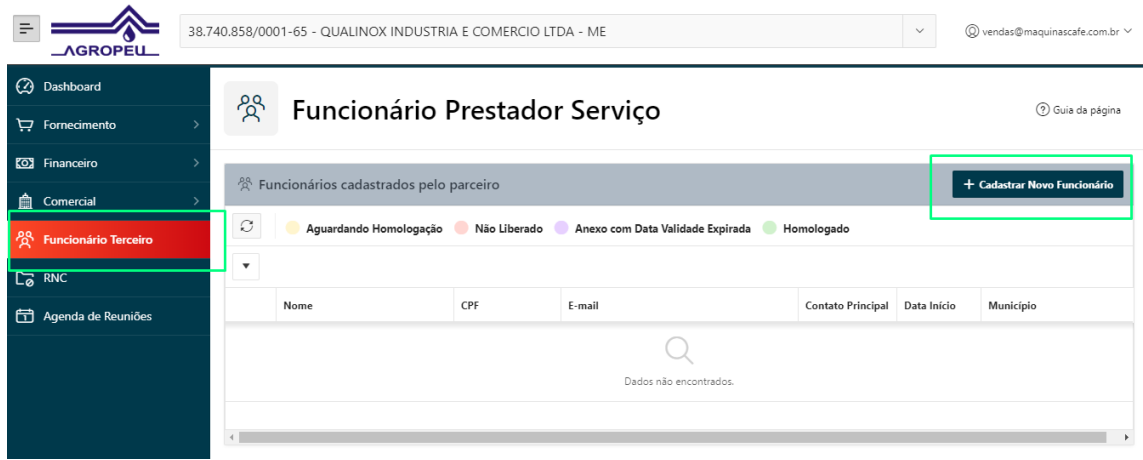

2) Preencha os dados do cadastro e clique em salvar e avançar.

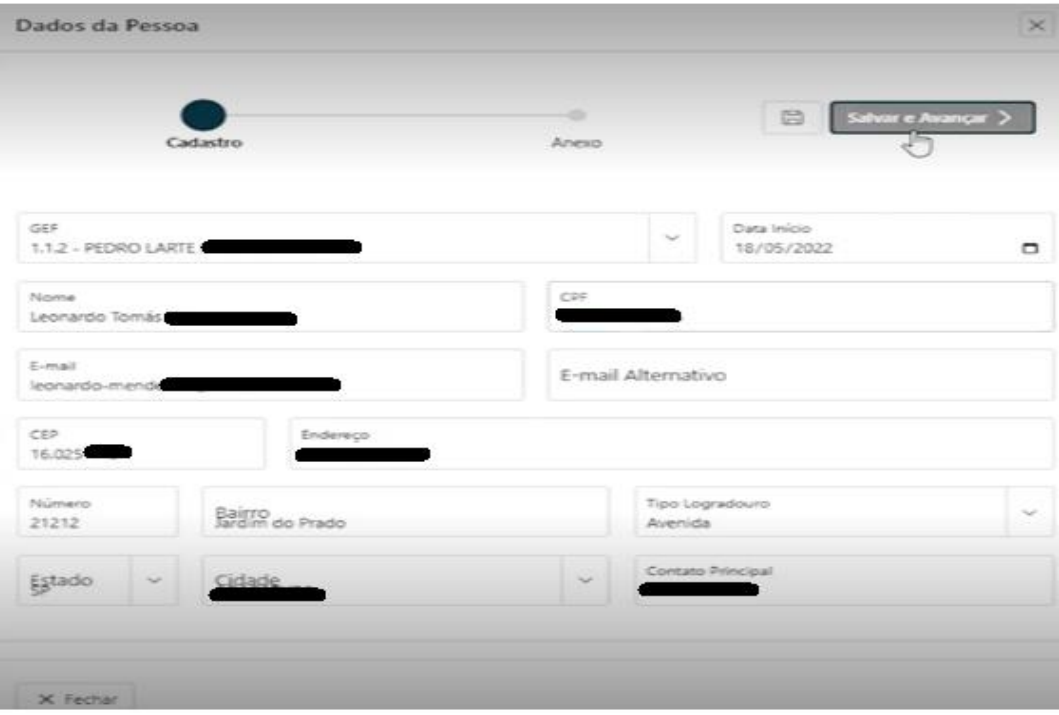

3) Após avançar, inclua toda a documentação exigida.

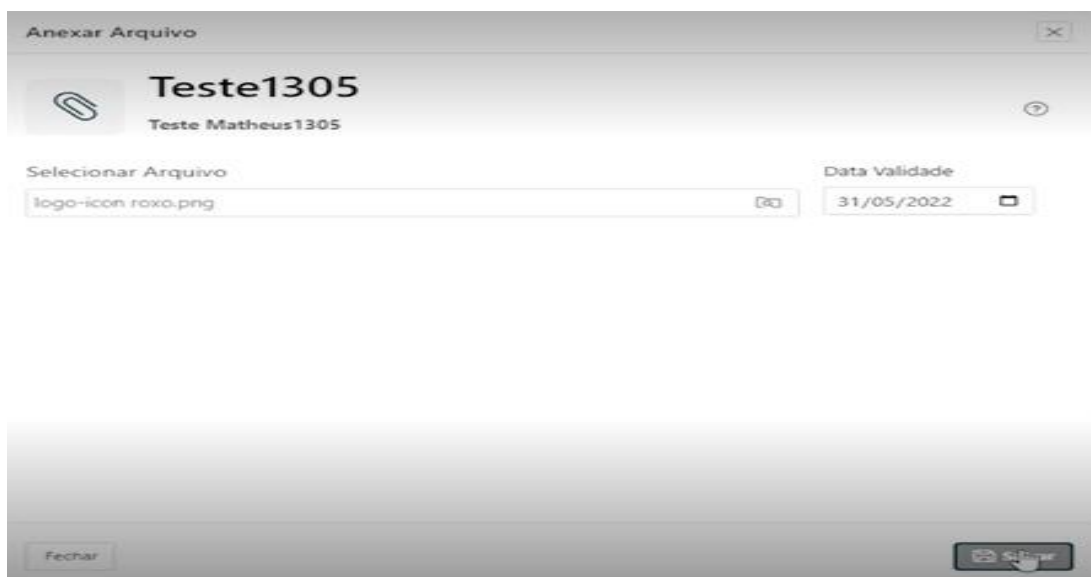

Ao terminar a inclusão de todos os documentos, clique em **liberar para homologação**.

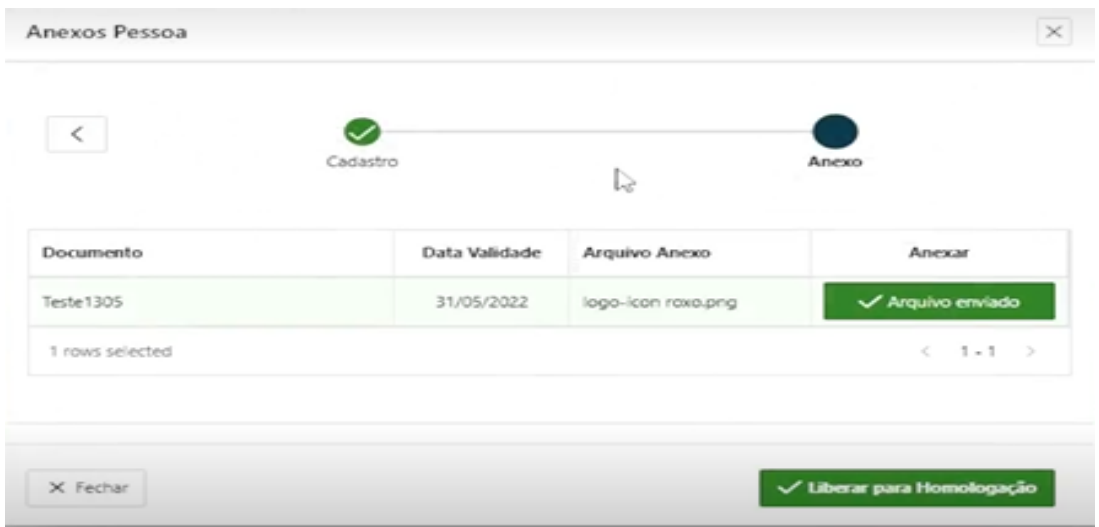

Feito isso, o departamento responsável da Agropéu dará andamento à homologação do cadastro. Assim que for validado, um email será enviado com o status do cadastro, se foi homologado ou recusado. Se houver alguma inconformidade, dentro do portal será atualizado o status para que você faça as correções e libere novamente para homologação.

Tela de exemplo do status da homologação.

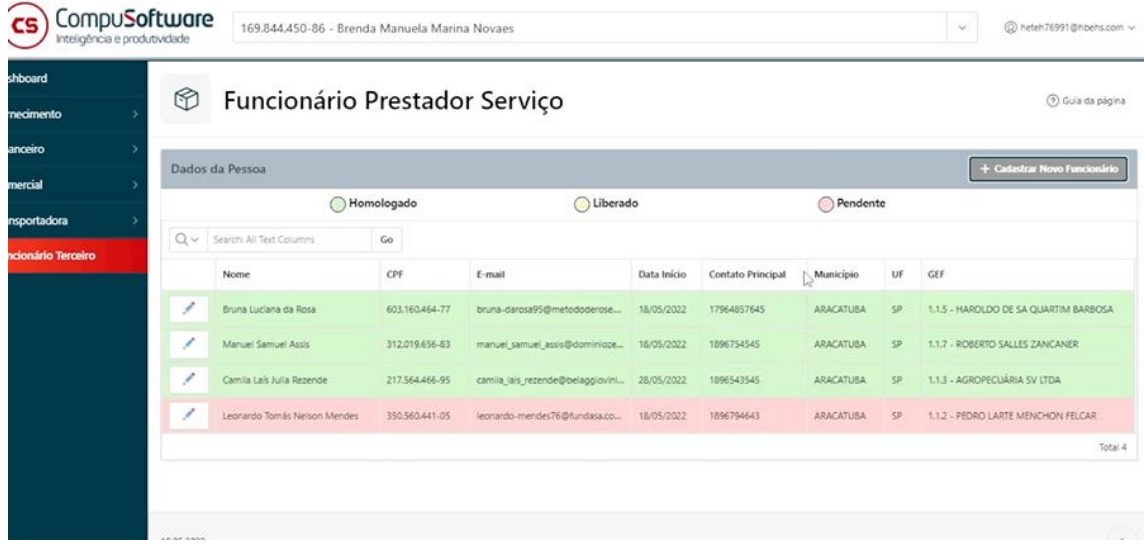